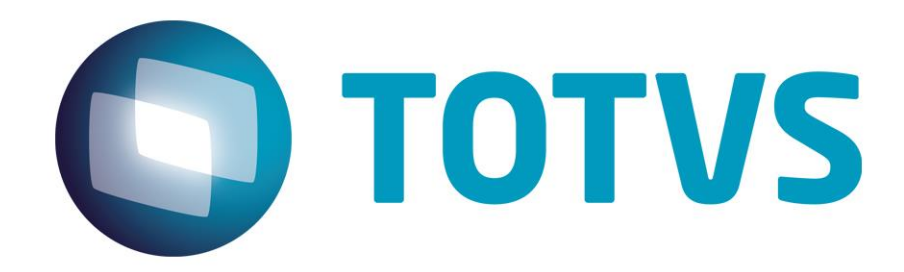

# **Protocolo de Transações Unimed A500**

**PTU Layout A500**

# **PTU Layout A500**

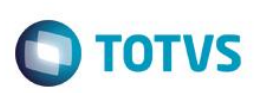

# <span id="page-1-0"></span>**Sumário**

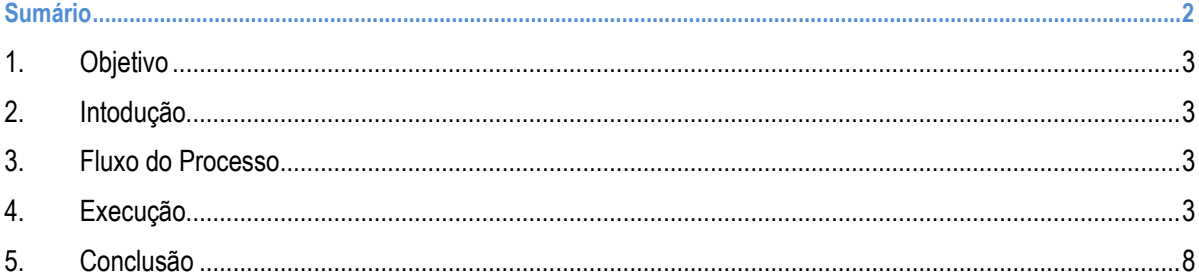

## **PTU Layout A500**

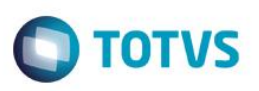

### **1. Objetivo**

<span id="page-2-1"></span><span id="page-2-0"></span>Explicar visualmente o processo de importação do Layout do PTU modelo A500 em modo batch.

#### **2. Intodução**

Arquivo que tem pôr objetivo enviar as notas de uma fatura de uma Unimed Prestadora (onde o usuário foi atendido) para a Unimed Origem (detentora do contrato). Será sempre gerado um arquivo para cada fatura.

### **3. Fluxo do Processo**

Este documento é de propriedade da TOTVS. Todos os direitos reservados

<span id="page-2-2"></span> $\overline{\circ}$ 

Usuário de alguma Unimed é atendido por outra operadora do sistema Unimed

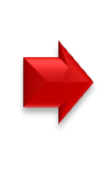

**Unimed que** atendeu o usuário envia fatura para **Unimed detentora** do contrato do usuário

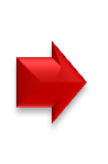

**Unimed detentora** do contrato paga a fatura do atendimento do usuário realizado em outra Unimed

# <span id="page-2-3"></span>**4. Execução**

Para utilização das rotinas de importação e exportação do PTU, aplique primeiramente o novo Layout.

1. Na rotina **Aplicação Layout (PLSPTUAPL)**, acesse as opções **Miscelânea / EDI / Aplicação Layout**.

 $\ddot{\bullet}$ 

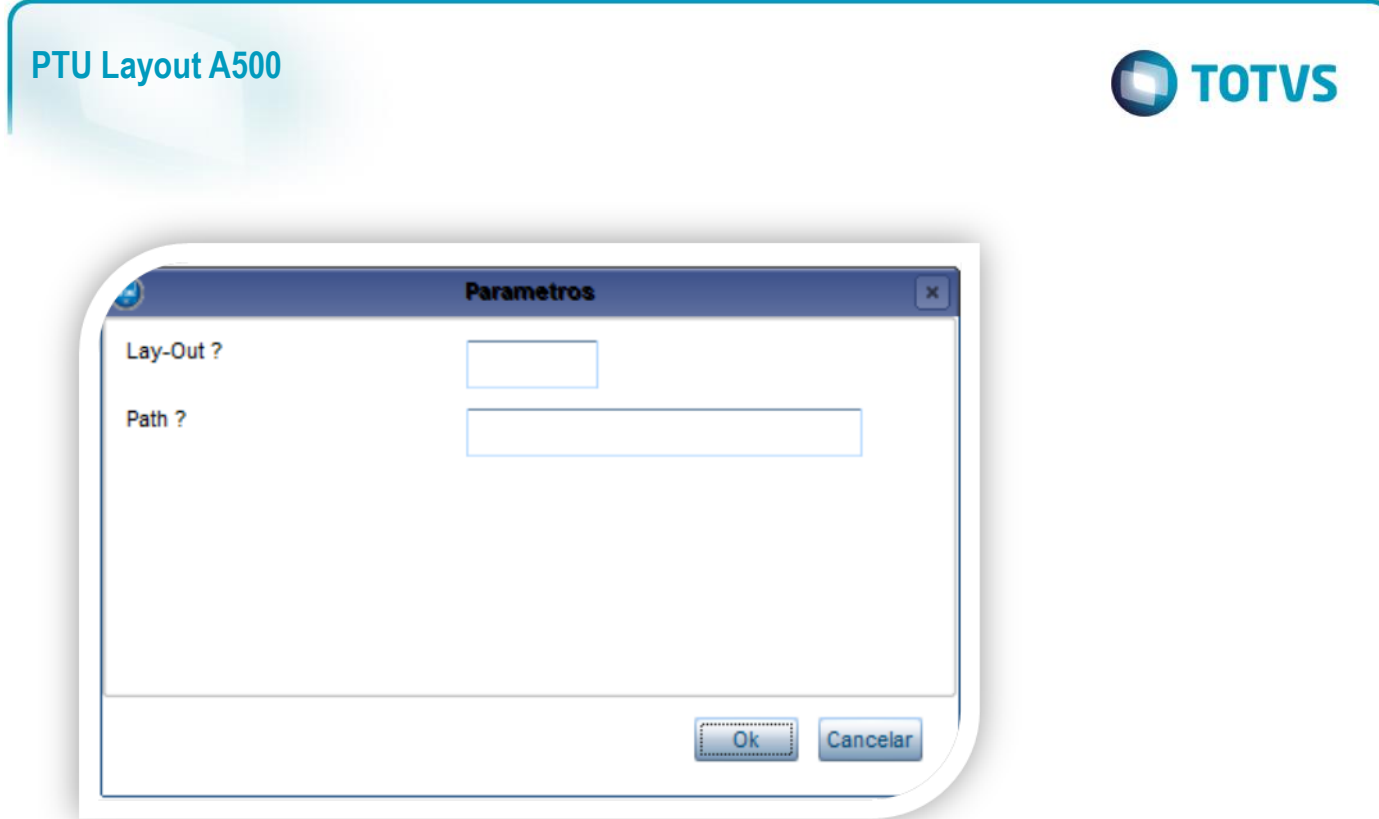

2. Na janela exibida, informe o layout A500 e o caminho onde foram salvos os arquivos EDI contidos no pacote (é recomendado salvar os arquivos dentro do RootPath).

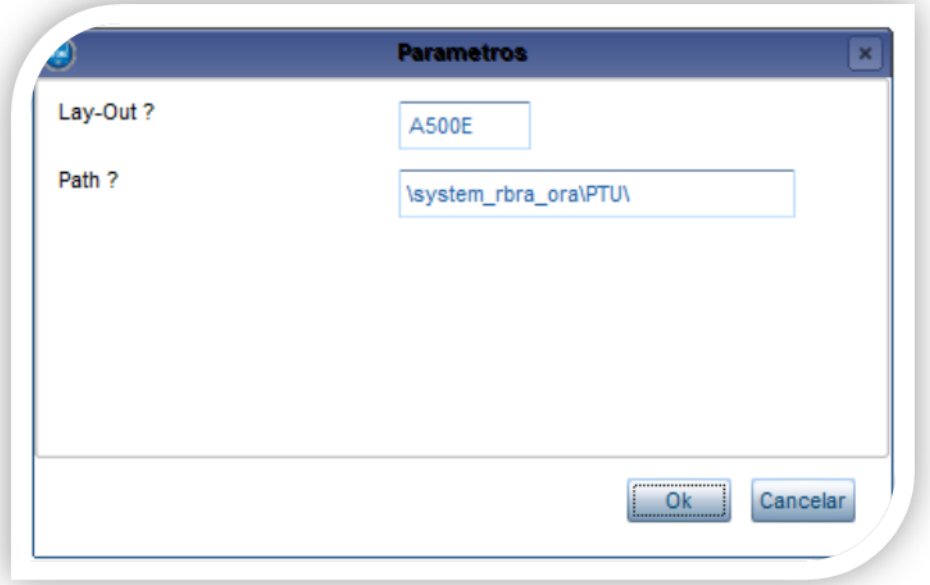

3. Acesse as opções **Miscelânea/Unimed/EDI/Importação/ Layout A500.**

Para a geração do layout A500 é necessário possuir as redes de atendimento cadastradas (médicos, clinicas, laboratórios, hospitais e etc.) Para mais informações, consulte manual de cadastros do sistema.

# **PTU Layout A500**

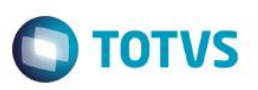

#### **Importante:**

O parâmetro MV\_PLSUNI deve estar ativado para enviar no arquivo do A400 a Rede Referenciada que é ativada para cadastro se o parâmetro citado estiver ativo.

- 4. Preencha os parâmetros conforme necessário.
- 5. Confirme:

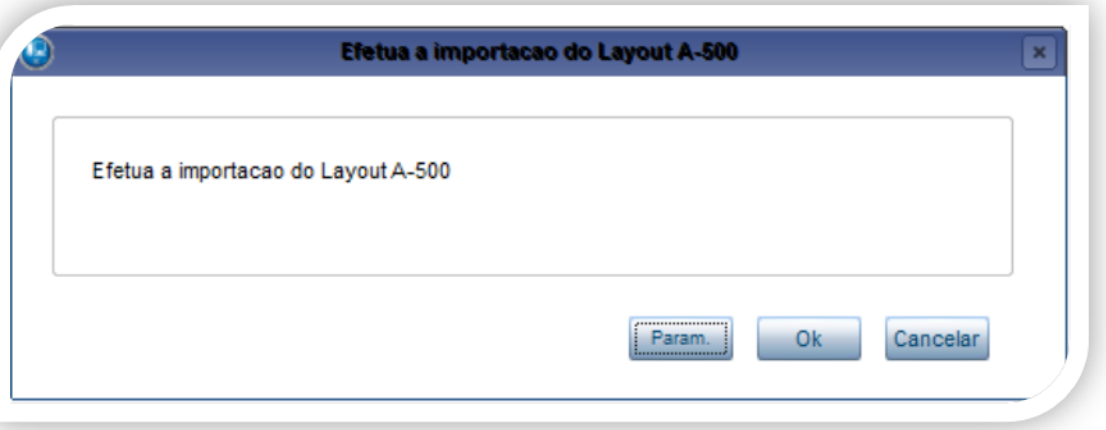

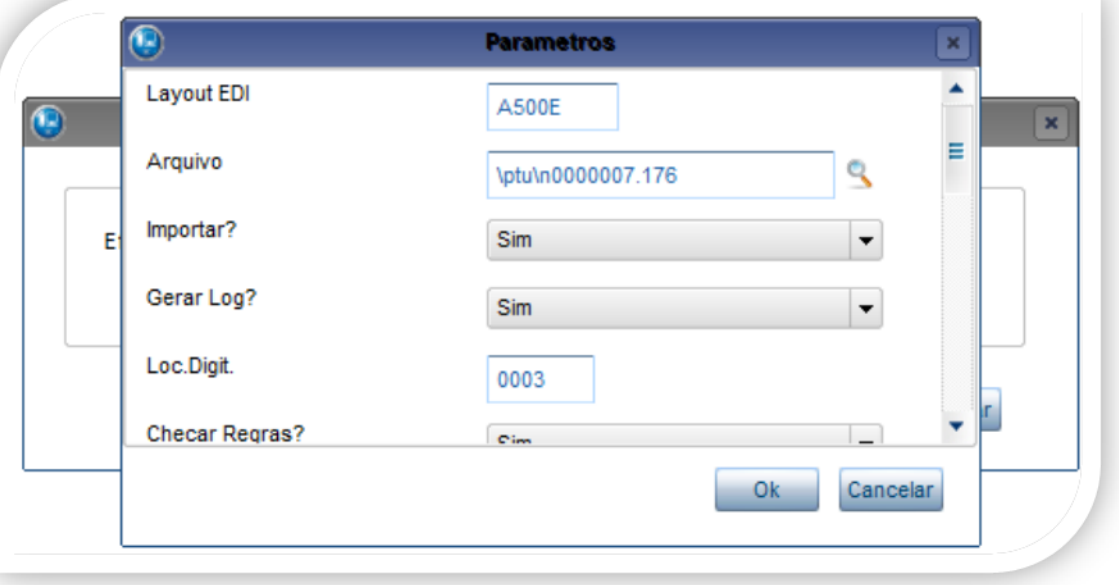

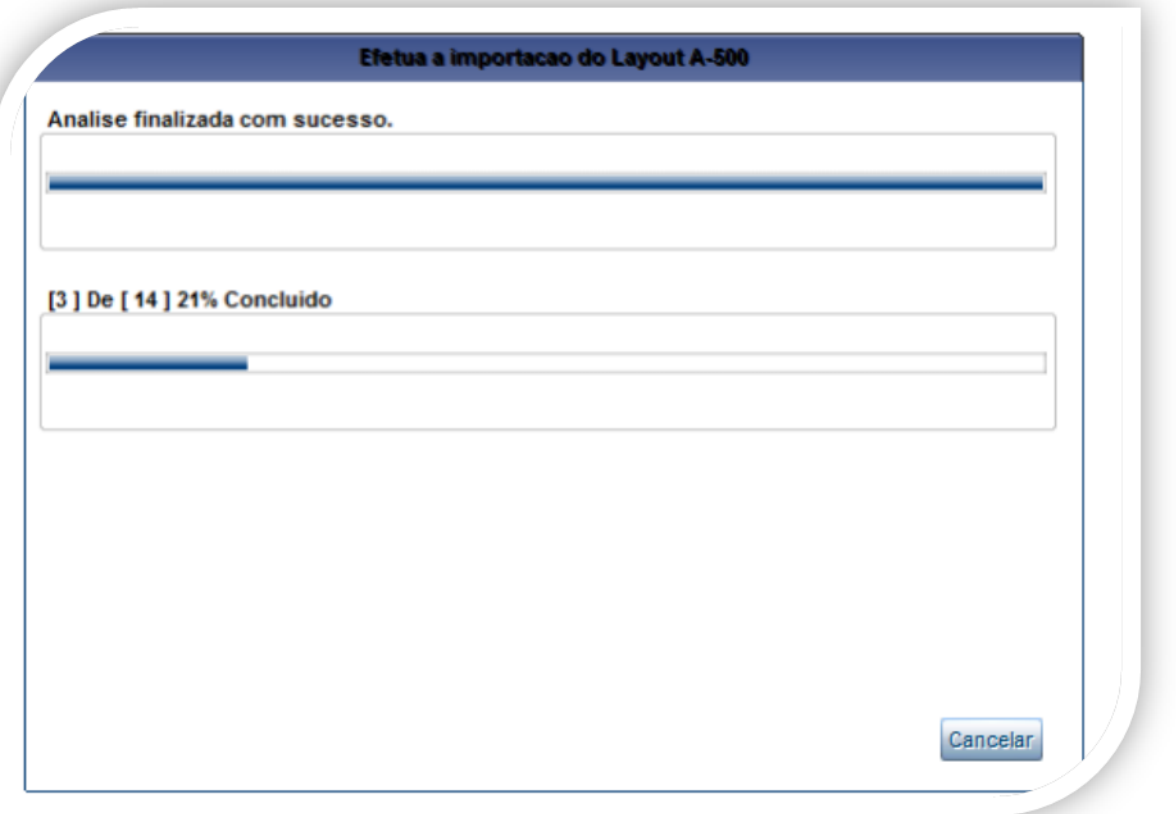

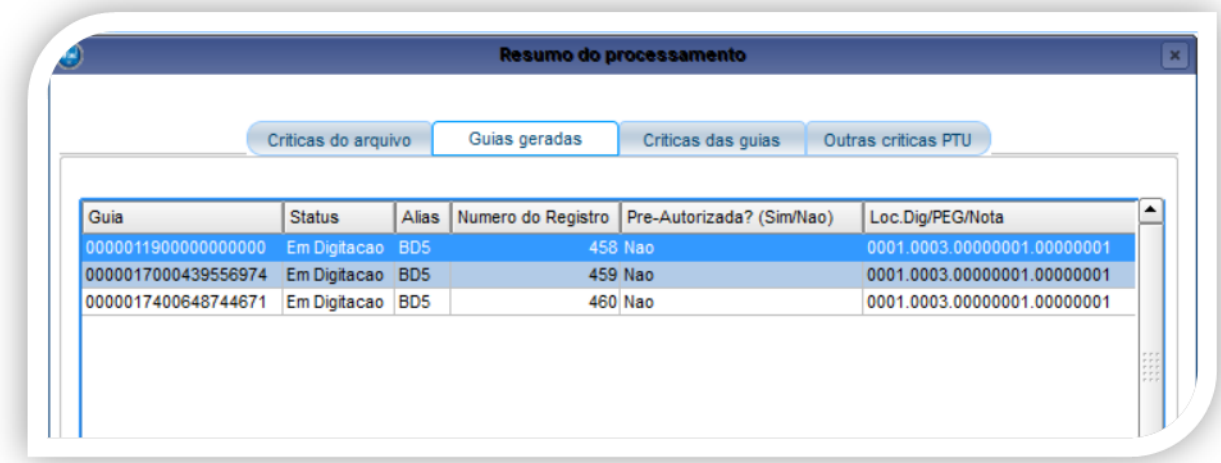

#### **Guia importada**

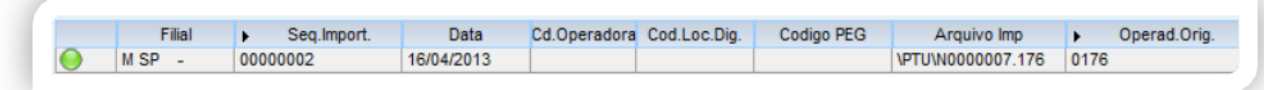

**O** TOTVS

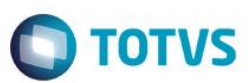

×

#### Dados da Importação - Arquivo \ptu\n0000007.176

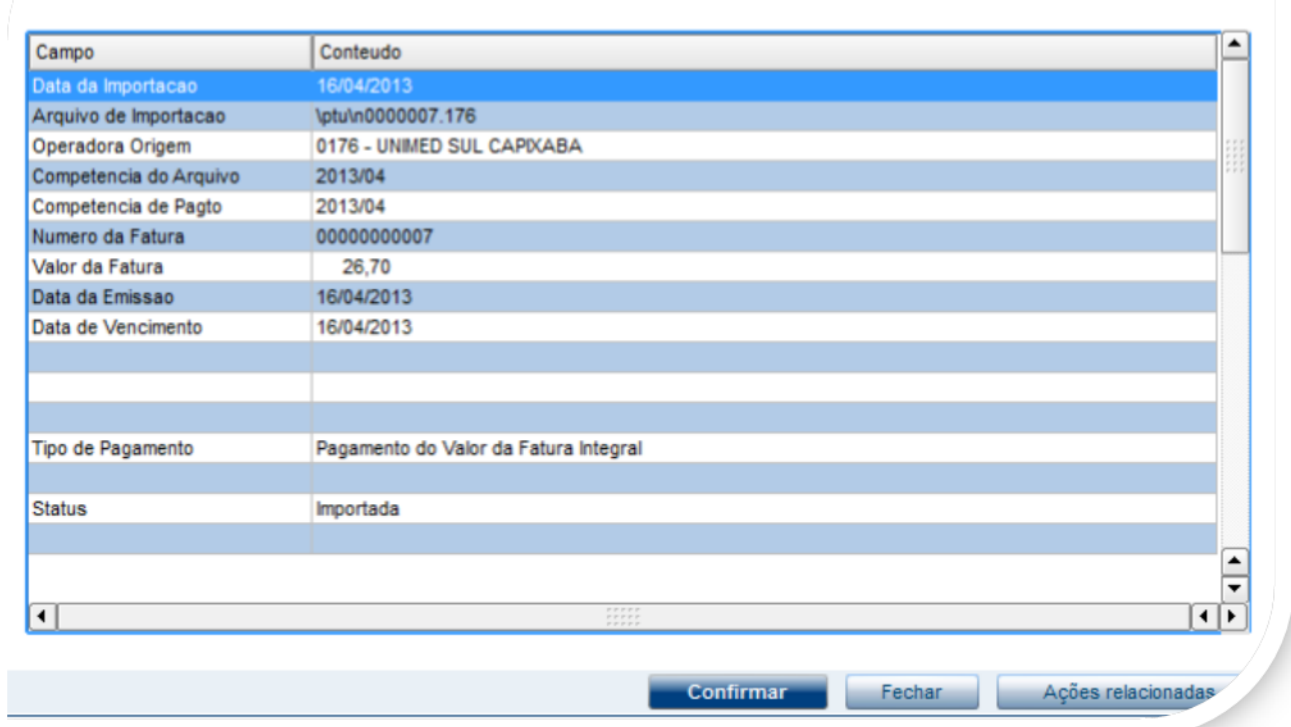

#### Acessando a guia no contas médicas:

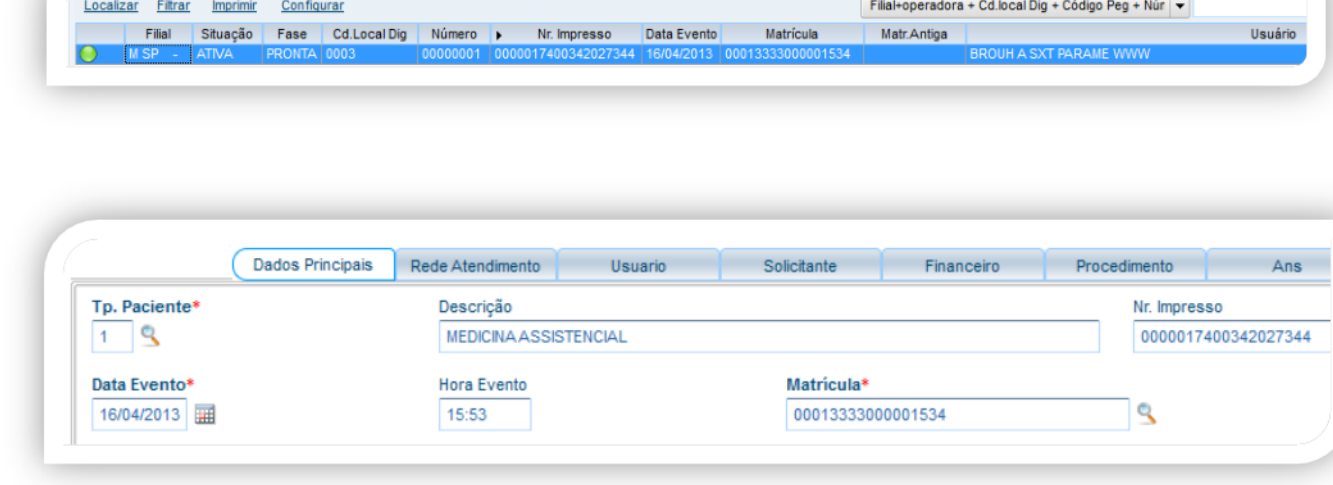

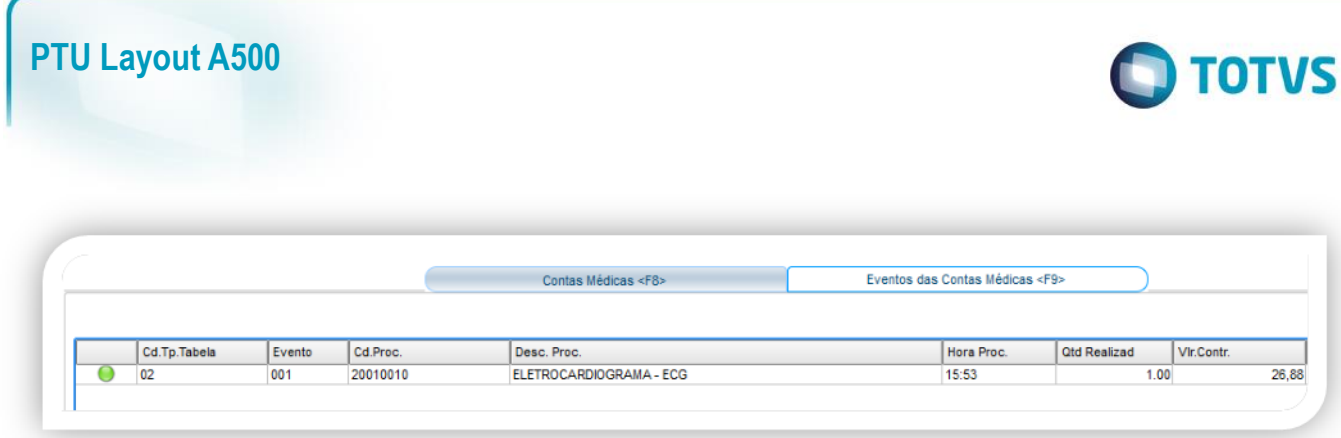

## <span id="page-7-0"></span>**5. Conclusão**

Ao término deste tutorial, você deve estar apto a realizar a importação do PTU no Layout A500.